## Attachment B

**Instructions for Using the Web Viewer Tool for the VTD/BBSP Verification** 

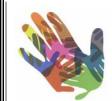

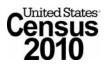

Version 1 January 2010

### Table Of Contents

| I.   | INTRODUCTION                                                                                           | 3           |
|------|----------------------------------------------------------------------------------------------------|-------------|
| II.  | ACCESS, LOGIN, AND SELECT COUNTY TO VERIFY                                                             | 3           |
|      | <ul> <li>A. Accessing the Web Viewer Tool.</li> <li>B. Program Login</li></ul>                         | 1           |
| III. | TOOLS                                                                                                  | 5           |
|      | <ul><li>A. Tool Symbols and Definitions.</li><li>B. Specific Information for Selected Tools.</li></ul> |             |
|      | 1. Previous Map Extent.82. Get Information.83. Measure Distance.114. Print a Map.135. Email a Map14    | 3<br> <br>3 |
| IV.  | LINKS                                                                                                  | 5           |
|      | A.Legend                                                                                               |             |
|      | 1. Views       18         2. Suffix       19                                                           |             |
|      | C. Dataview21D. Selection25E. Changes26                                                                | 5           |

### I. INTRODUCTION

During the verification phase of the Voting District/Block Boundary Suggestion Project (VTD/BBSP) participants may verify their data using the Web Viewer tool. The Web Viewer tool allows participating states to review the VTD/BBSP submission in a Webbased environment without the need of installing additional software. Participants may access the Web Viewer using a Web browser.

The Web Viewer tool does not support an edit function. Any corrections to the Census Bureau's data required as a result of the verification review must be conducted using the MAF/TIGER Partnership Software (MTPS). See *Attachment C: Instructions for Using the MTPS for Verifying the VTD/BBSP Submission* for detailed instructions.

Note that minor or small corrections resulting from the verification of the VTD/BBSP submission using the Web Viewer tool can be discussed with the respective Regional Census Center (RCC) to enter the correction. (See *Attachment A: RCC Geographic Staff Contact Information* for contact information.) An example of a correction that can be communicated for the RCC staff to fix is changing the VTD cover for a small face or two. Minor or small corrections can be conveyed to the RCC staff to preclude submitting a RDP "change" file using the MTPS.

### II. ACCESS, LOGIN, AND SELECT COUNTY TO VERIFY

Follow these guidelines for accessing the tool and entering the correct login information.

### A. Accessing the Web Viewer Tool

In order to access the Web Viewer tool, go to: http://ecots1.geo.census.gov/mtpsmaps/

The following screen appears.

| U.S. Census Bureau                                                                    | Help                                                                               |
|---------------------------------------------------------------------------------------|------------------------------------------------------------------------------------|
| U.S. Census MTPS Program Viewer/Editor                                                |                                                                                    |
|                                                                                       |                                                                                    |
| If you are a <b>Program Participant</b> :                                             |                                                                                    |
| Log in to one of the Programs listed below a                                          | nd enter your participant ID, user name and password.                              |
| If you are a Program Administrator:                                                   |                                                                                    |
| Log in as "Program Administrator" and enter y                                         | your user name and password.                                                       |
|                                                                                       |                                                                                    |
| Log in as BAS Program Participant (WebBA<br>BAS Program Participant (Viewer)          |                                                                                    |
| RDP Program Participant                                                               | User Name rdp                                                                      |
| PSAP Program Participant<br>SDRP Program Participant                                  | Password                                                                           |
| Program Administrator                                                                 | Log In                                                                             |
| 1                                                                                     |                                                                                    |
|                                                                                       |                                                                                    |
|                                                                                       |                                                                                    |
| If you have any questions, contact the U.S. C<br><b>Program Email</b>                 | ensus Bureau by email or telephone at one of the following addresses:<br>Telephone |
| BAS geo.bas@census.gov                                                                | 1-800-972-5651                                                                     |
| RDP redistricting@census.gov                                                          | _                                                                                  |
| PSAP geo.psap.list@census.gov                                                         | -                                                                                  |
| SDRP school@geo.census.gov                                                            | -                                                                                  |
|                                                                                       |                                                                                    |
| The maps on this web site can be viewed wit                                           | h Internet Explorer version 6-8 and Firefox 3.                                     |
| Firefox version 3.5 is not supported.<br>We recommend using the latest version of Ini | ternet Evalerer                                                                    |
| This web site is optimized for a screen size 1                                        |                                                                                    |
|                                                                                       |                                                                                    |
| U.S. Census MAF/TIGER Partnership Software (MTPS) versi                               | on 4.2009.06.13                                                                    |

**Note:** See the above screen for the location of the **Help** module included in the Web Viewer tool. Select **Help** for basic user guidance on the interface commands and views which are consistent with these guidelines.

### **B.** Program Login

#### Login in as "RDP Program Participant"

See the letter that was sent with the verification materials from the Redistricting Data Office (RDO). The letter provides the following information:

- Participant ID
- User Name
- Password

### C. Selecting the County (or County Equivalent) to Verify

After logging in as the RDP Program Participant (example for New Hampshire, ST:33), the Web Viewer returns a menu listing all counties in the selected state.

| U    | .S. C   | ensus 1       | Bureau        | CX.             | $\mathbf{x}$ |             |
|------|---------|---------------|---------------|-----------------|--------------|-------------|
| МΤΙ  | PS Viev | ver RI        | DP - 33 - Co  | unty List       |              |             |
|      |         |               |               |                 |              |             |
|      |         |               |               |                 |              |             |
| Four | nd 10 C | ounties for e | entity RDP 33 | 3               |              |             |
|      | Мар     | Program       | Entity ID     | Entity Name     | Entity Code  | Core County |
| Q    | 1       | RDP           | 33            | Belknap NH      | 33001        | 33001       |
| Q    | 2       | RDP           | 33            | Carroll NH      | 33003        | 33003       |
| Q    | 3       | RDP           | 33            | Cheshire NH     | 33005        | 33005       |
| Q    | 4       | RDP           | 33            | Coos NH         | 33007        | 33007       |
| Q    | 5       | RDP           | 33            | Grafton NH      | 33009        | 33009       |
| Q    | 6       | RDP           | 33            | Hillsborough NH | 33011        | 33011       |
| Q    | 7       | RDP           | 33            | Merrimack NH    | 33013        | 33013       |
| Q    | 8       | RDP           | 33            | Rockingham NH   | 33015        | 33015       |
| Q    | 9       | RDP           | 33            | Strafford NH    | 33017        | 33017       |
| Q    | 10      | RDP           | 33            | Sullivan NH     | 33019        | 33019       |

Select Select Select Belknap County, NH to begin the verification. The Web Viewer displays the selected county.

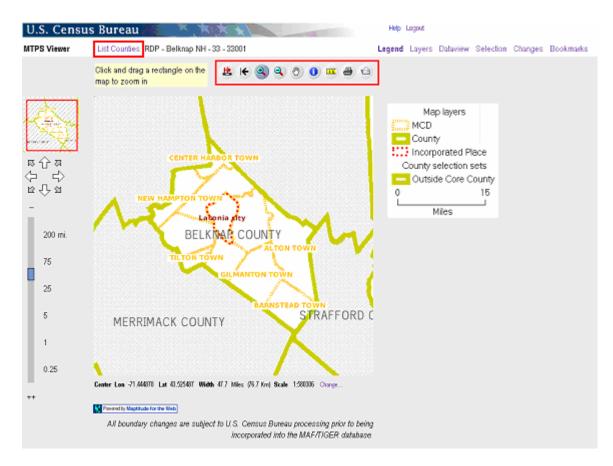

To select a different county, select List Counties (top/left) to return to that screen.

### **III. TOOLS**

Use the Web Viewer toolbox for navigation, information and measurement as shown (outlined in red) in the graphic above.

## A. Tool Symbols and Definitions

|   | Zoom to whole county              | Click this icon to zoom out to the entire county                                                                       |
|---|-----------------------------------|----------------------------------------------------------------------------------------------------|
| K | Choose a previous zoom to display | Use this tool to choose one of the last 5<br>map displays and zoom to it                                               |
| ۹ | Zoom in                           | Click or draw a rectangle to zoom into an area                                                                         |
| ٩ | Zoom out                          | Click to zoom out of an area                                                                                           |
|   | Drag                              | Click and drag the map to re-adjust the center                                                                         |
| 0 | Get info                          | Click a feature to get information on it <b>Note:</b> Use this tool with selection link                                |
|   | Measure a distance                | Use this tool to draw a line between<br>features and click to display the distance.<br>Draw a polygon to display area. |
| 4 | Print map                         | Print the current map view                                                                                             |
|   | Email map                         | Email the current map view                                                                                             |

### **B.** Specific Information for Selected Tools

# 1. Click this tool to choose a <u>previous map extent</u>.

This tool displays your last (up to 5) map extents.

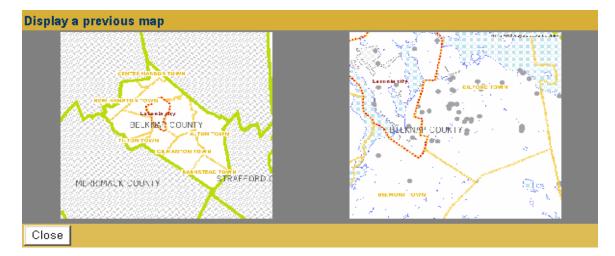

Click on the previous map extent to display.

# 2. Olick this tool to Get Info.

To use the information tool, click the **Info** button. After clicking this button, the view will switch to the **Selection** link. (See the graphic on the following page.)

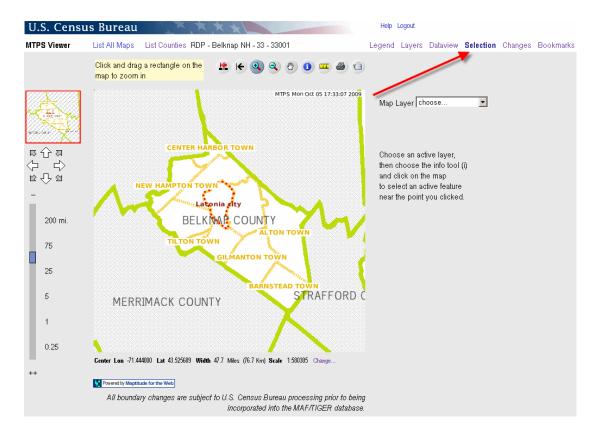

Once the **Selection** link is active, select the **Map Layer** for the **Info** that you want to review.

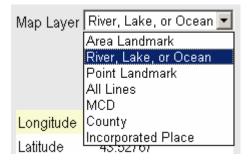

**Note:** In order for a **Map Layer** to display with the selection link active, the layer must be turned on in the **Layers** link. For example, in order to select a lake, the **River**, **Lake**, **or Ocean** layer must be turned on. To turn on a layer (and make it available to get information), click the **Layers** link and then click **Show Layer** and **Show Labels** for that layer. (See the graphic on the following page.) Click "**Redraw Map**" then select the appropriate **Map Layer** from the pull down menu above.

| Layer Name                    | Show                         | Show        | Layer        | Layer   | Label        | Label   |  |
|-------------------------------|------------------------------|-------------|--------------|---------|--------------|---------|--|
|                               | Layer                        | Labels      | Smallest     | Largest | Smallest     | Largest |  |
|                               |                              |             | Scale        | Scale   | Scale        | Scale   |  |
| Area Landmark                 | ◄                            |             | 1:500,000    | 1:1     | 1:25,000     | 1:1     |  |
| River, Lake, or Ocean         | V                            |             | 1:500,000    | 1:1     | 1:25,000     | 1:1     |  |
| Point Landmark                |                              |             | 1:200,000    | 1:1     | 1:12,000     | 1:1     |  |
| Census Block                  |                              |             | 1:50,000     | 1:1     | 1:25,000     | 1:1     |  |
| Census Tract                  |                              |             | 1:500,000    | 1:1     | 1:250,000    | 1:1     |  |
| All Lines                     |                              |             | 1:100,000    | 1:1     | _            | _       |  |
| MCD                           |                              |             | 1:3,000,000  | 1:1     | 1:3,000,000  | 1:1     |  |
| Census Designated Place       |                              |             | 1:1,000,000  | 1:1     | 1:1,000,000  | 1:1     |  |
| County                        |                              |             | 1:15,000,000 | 1:1     | 1:15,000,000 | 1:1     |  |
| Incorporated Place            |                              |             | 1:1,000,000  | 1:1     | 1:1,000,000  | 1:1     |  |
| VTD                           |                              |             | 1:250,000    | 1:1     | 1:250,000    | 1:1     |  |
| SLD Lower                     |                              |             | 1:5,000,000  | 1:1     | 1:500,000    | 1:1     |  |
| SLD Upper                     |                              |             | 1:5,000,000  | 1:1     | 1:500,000    | 1:1     |  |
| Congressional District        |                              |             | 1:10,000,000 | 1:1     | 1:500,000    | 1:1     |  |
| Census Block Group            |                              |             | 1:200,000    | 1:1     | 1:200,000    | 1:1     |  |
| Block Area Group              |                              |             | 1:10,000,000 | 1:1     | _            | —       |  |
| VTD - P                       |                              |             | 1:250,000    | 1:1     | 1:250,000    | 1:1     |  |
| Views                         | •                            | Redraw N    | vlap Reset   | t       |              |         |  |
| Suffix:                       |                              |             |              |         |              |         |  |
| -P=Participant Change         |                              |             |              |         |              |         |  |
| -C=Census Proposed Bour       | idaries                      |             |              |         |              |         |  |
| -F=Census Final TIGER         |                              |             |              |         |              |         |  |
| Current Map Scale: 1:123,78   | Current Map Scale: 1:123-786 |             |              |         |              |         |  |
| Upload Laver                  |                              |             |              |         |              |         |  |
| Click 'Upload layer' to add : | a shapefil                   | e to this n | nap.         |         |              |         |  |

After choosing the appropriate map layer, select the feature by clicking on the feature on the map to get information. In this example, Winnisquam Lk (lake) was selected and is now displayed in the **FULLNAME** field along with other information for that feature.

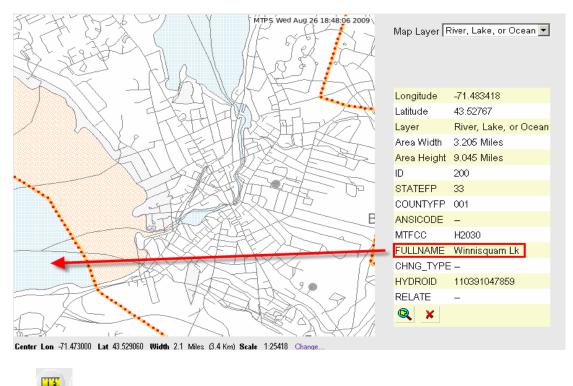

### 3. Click this tool to <u>measure distance</u> of a line or area.

In order to measure distance, draw a line between two features. To draw a line click on the starting point of the line and then click on the end point. It is not necessary to double click. The distance can only be shown in miles (Mi) and kilometers (Ki) and displays in the upper right corner of the screen (displayed in the graphic below).

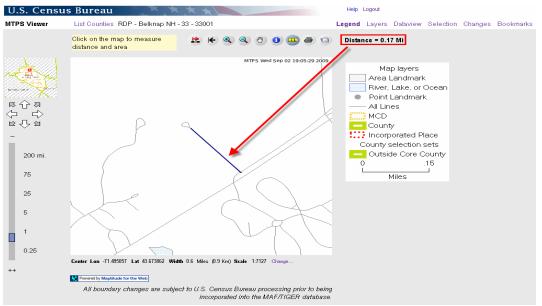

Double-click to disengage a line measurement and measure any new line.

To measure an area (such as Bond Park in the following example), trace a polygon by clicking on each turn (point). Double click to close the polygon. The area displays in the right corner (displayed in the second graphic below).

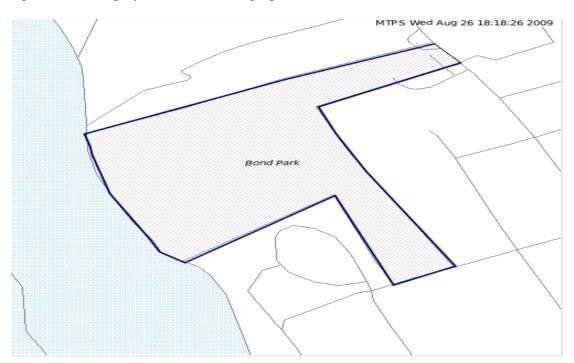

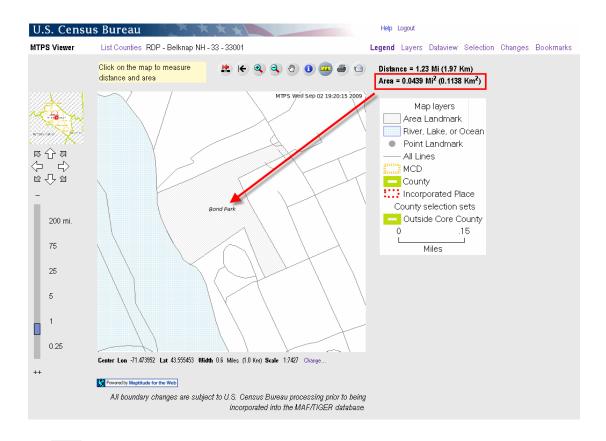

## 4. Olick this tool to print a map.

To print a map, pan or zoom to the desired screen view. The print button prints the current screen view.

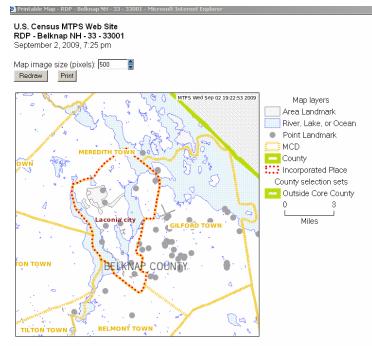

Map Center: Lon -71.456000, Lat 43.571215 Width: 14.8 Miles (23.9 Km)

#### Active Map Layer: VTD

| ID | chng_type | NAMELSAD                     | NEW_NAME | NAME                         | STATEFP00 | COUNTYFP00 | VTDST00 | VTDI | LSAD | EFF_DATE | NEW_CODE |
|----|-----------|------------------------------|----------|------------------------------|-----------|------------|---------|------|------|----------|----------|
| 1  |           | Voting Districts not defined |          | Voting Districts not defined | 33        | 001        | 777777  | Ρ    | 00   |          |          |
| 2  |           | LACONIA WARD 6               |          | LACONIA WARD 6               | 33        | 001        | LACO06  | Ρ    | 00   |          |          |
| 3  |           | LACONIA WARD 3               |          | LACONIA WARD 3               | 33        | 001        | LAC003  | Ρ    | 00   |          |          |
| 4  |           | LACONIA WARD 4               |          | LACONIA WARD 4               | 33        | 001        | LACO04  | Ρ    | 00   |          |          |
| 5  |           | LACONIA WARD 2               |          | LACONIA WARD 2               | 33        | 001        | LACO02  | Ρ    | 00   |          |          |
| 6  |           | LACONIA WARD 5               |          | LACONIA WARD 5               | 33        | 001        | LACO05  | Ρ    | 00   |          |          |
| 7  |           | LACONIA WARD 1               |          | LACONIA WARD 1               | 33        | 001        | LACO01  | Ρ    | 00   |          |          |

#### Note: A table for the Active Layer (VTDs) is also included.

**Note:** Tip for printing maps

The **Map layer** legend automatically appears on the printed map. However, the legend only shows the features that are turned on in the **Layers** view.

In order to display the desired layers, turn on layers in the **Layers** view before selecting a map view to print.

## 5. Click this tool to <u>email a map</u>.

The **Email** button captures the current map view just like the print button. It is therefore important for users to turn on or off the layers to display on the map. When the user clicks the **Email** button, the following screen prompts the user for email information. It is not possible to email more than one map at a time.

| 餐 Email the map rdp - | Belknap NH - 33 - 33001 - Microsoft Internet Explorer                       |    |
|-----------------------|-----------------------------------------------------------------------------|----|
|                       |                                                                             | -  |
| Email the map         | rdp - Belknap NH - 33 - 33001                                               |    |
| To email address:     | geo.redistricting.list@census.gov                                           |    |
|                       | geo.redistricting.list@census.gov is your program<br>administrator address. |    |
| CC:                   |                                                                             |    |
| Subject:              | rdp - Belknap NH - 33 - 33001                                               |    |
| Your name:            |                                                                             |    |
| Your email address:   |                                                                             |    |
|                       | Items in bold are required.                                                 |    |
| Comment:              |                                                                             |    |
| Map of rdp - Be       | lknap NH for your review. 🔺                                                 |    |
| Send Email            |                                                                             | Y  |
| 🙆 Done                | 🖉 🖉 Trusted sites                                                           | 1. |

Be certain to provide relevant information in the comment text box. Communicate the specific reason for sending the map.

### IV. LINKS

The **Links** settings are located on the top right-hand corner of the Web Viewer as displayed in the graphic below.

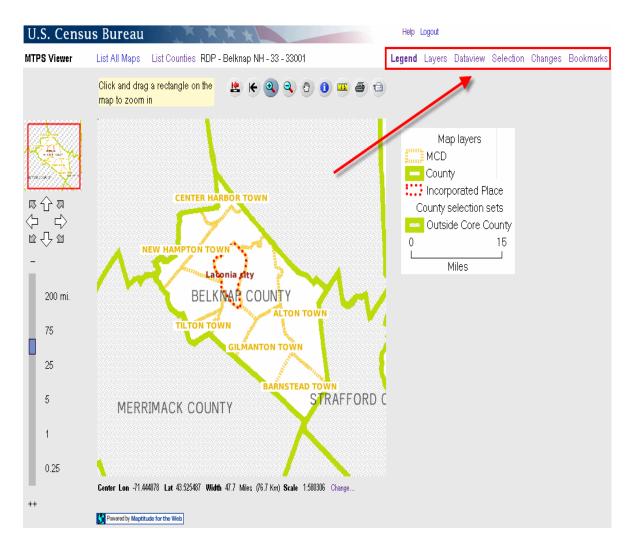

### A. Legend

Click the **Legend** link to display the symbols for the map's layers and a graphic scale of the map.

**Note:** The **Legend** only contains features that are visible at the current scale. Some features are scale dependent and therefore will not display until the user zooms in further. See the **Layers** link for more information on the scale at which they can be viewed. See the **VTD** layer example for the viewable scale under **Layers Link** section below.

In the following map display, the **Legend** lists the **Map layers** relevant for the RDP verification.

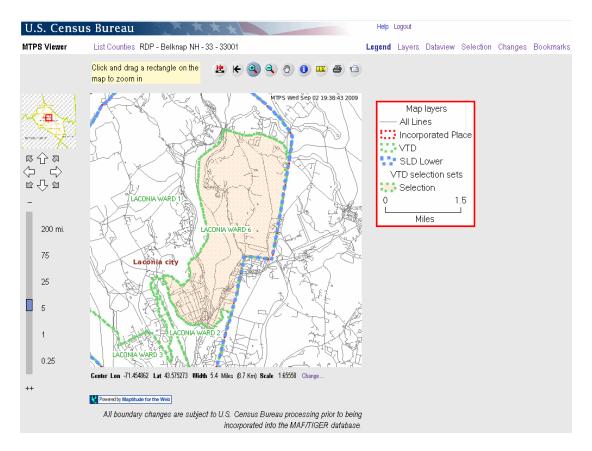

Set these Map layers in the Layers link.

### **B.** Layers

Use the **Layers** link to control the features to display and label. Turn layers on and off by checking and un-checking layer boxes.

| Layer Name              | Show<br>Layer | Show<br>Labels | Layer<br>Smallest | Layer<br>Largest | Labei<br>Smallest | Label<br>Largest |
|-------------------------|---------------|----------------|-------------------|------------------|-------------------|------------------|
|                         | Layer         | Labers         | Scale             | Scale            | Scale             | Scale            |
| Area Landmark           |               |                | 1:500,000         | 1:1              | 1:25,000          | 1:1              |
| River, Lake, or Ocean   |               |                | 1:500,000         | 1:1              | 1:25,000          | 1:1              |
| Point Landmark          |               |                | 1:200,000         | 1:1              | 1:12,000          | 1:1              |
| Census Block            |               |                | 1:50,000          | 1:1              | 1:25,000          | 1:1              |
| Census Tract            |               |                | 1:500,000         | 1:1              | 1:250,000         | 1:1              |
| All Lines               |               |                | 1:100,000         | 1:1              | _                 | -                |
| MCD                     |               |                | 1:3,000,000       | 1:1              | 1:3,000,000       | 1:1              |
| Census Designated Place |               |                | 1:1,000,000       | 1:1              | 1:1,000,000       | 1:1              |
| County                  |               |                | 1:15,000,000      | 1:1              | 1:15,000,000      | 1:1              |
| Incorporated Place      |               |                | 1:1,000,000       | 1:1              | 1:1,000,000       | 1:1              |
| VTD                     |               |                | 1:250,000         | 1:1              | 1:250,000         | 1:1              |
| SLD Lower               |               |                | 1:5,000,000       | 1:1              | 1:500,000         | 1:1              |
| SLD Upper               |               |                | 1:5,000,000       | 1:1              | 1:500,000         | 1:1              |
| Congressional District  |               |                | 1:10,000,000      | 1:1              | 1:500,000         | 1:1              |
| Census Block Group      |               |                | 1:200,000         | 1:1              | 1:200,000         | 1:1              |
| Block Area Group        |               |                | 1:10,000,000      | 1:1              | _                 | _                |
| VTD - P                 |               |                | 1:250,000         | 1:1              | 1:250,000         | 1:1              |

### 1. Views

Use the **Views** menu at the bottom of the screen to display specific views.

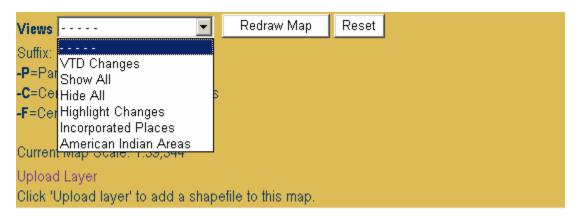

Select **Views** for pre-set layer settings. See the following layer sets when selecting these **Views**:

| • VTD Changes:                | Show Layer & Show Labels checked for VTD and VTD-P layers.                           |
|-------------------------------|--------------------------------------------------------------------------------------|
| • Show All:                   | Show Layer & Show Labels checked for All layers.                                     |
| • Hide All:                   | Show Layer & Show Labels <u>not</u> checked for All layers.                          |
| Highlight Changes:            | Show Layer & Show Labels checked for All Lines & VTD-P layers.                       |
| Incorporated Places:          | Show Layer & Show Labels checked for<br>All Lines, MCD, & Incorporated Place layers. |
| • American Indian Areas view: | N/A ( <b>Show Laye</b> r & <b>Show Labels</b> checked for All Lines.)                |

### 2. Suffix

| Views 🖂 🗾                                                                                                    | Redraw Map        | Reset |
|----------------------------------------------------------------------------------------------------|-------------------|-------|
| Suffix:<br>• <b>P</b> =Participant Change<br>• <b>C</b> =Census Proposed Boundaries<br>• <b>F</b> =Census Final TIGER |                   |       |
| Current Map Scale: 1:123,786<br>Upload Layer<br>Click 'Upload layer' to add a shape                                   | file to this map. |       |

Some names listed in the "Layer Name" column contain a suffix. They indicate:

• **P=Participant Change:** This layer represents Participant submitted changes and shades all area where the participant entered VTD changes in the delineation phase.

See the following display for VTD-P changes.

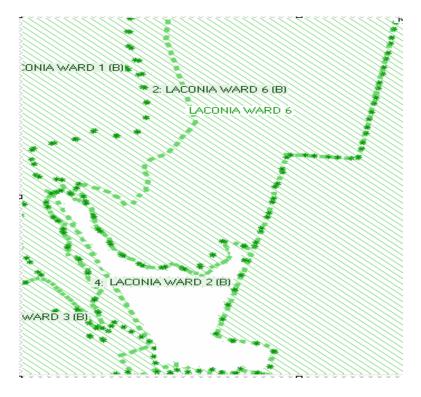

Note that all VTDs with the exception of VTD 4:LACONIA WARD 2 (B) had changes in the delineation (annotation) phase.

- **Note:** No VTDs display as changes if the participant did not use the MTPS for delineation.
  - **C and F suffixes:** These two suffixes were part of the original design for this module and are not currently functional.
  - Unsuffixed VTD layer represents VTDs as they currently exist in the MTDB.
- **Note:** Each layer has a scale dependency and cannot be viewed at scales smaller than the ratio scale listed next to the layer. The user cannot adjust the scale at which the layer can be viewed. Depending upon the current scale and layer, it may be necessary to zoom in further to view them. See the RDP layer viewable scale ratios below.

| Layer Name              | Show     | Show |              | Layer   | Label        | Label   |
|-------------------------|----------|------|--------------|---------|--------------|---------|
|                         | Layer    | Labe | ls Smallest  | Largest |              | Largest |
|                         |          |      | Scale        | Scale   | Scale        | Scale   |
| Area Landmark           |          |      | 1:500,000    | 1:1     | 1:25,000     | 1:1     |
| River, Lake, or Ocean   |          |      | 1:500,000    | 1:1     | 1:25,000     | 1:1     |
| Point Landmark          |          |      | 1:200,000    | 1:1     | 1:12,000     | 1:1     |
| Census Block            |          |      | 1:50,000     | 1:1     | 1:25,000     | 1:1     |
| Census Tract            |          |      | 1:500,000    | 1:1     | 1:250,000    | 1:1     |
| All Lines               | •        |      | 1:100,000    | 1:1     | _            | -       |
| MCD                     |          |      | 1:3,000,000  | 1:1     | 1:3,000,000  | 1:1     |
| Census Designated Place |          |      | 1:1,000,000  | 1:1     | 1:1,000,000  | 1:1     |
| County                  |          |      | 1:15,000,000 | 1:1     | 1:15,000,000 | 1:1     |
| Incorporated Place      |          |      | 1:1,000,000  | 1:1     | 1:1,000,000  | 1:1     |
| VTD                     | <b>V</b> | •    | 1:250,000    | 1:1     | 1:250,000    | 1:1     |
| SLD Lower               | V        | ◄    | 1:5,000,000  | 1:1     | 1:500,000    | 1:1     |
| SLD Upper               | •        | ◄    | 1:5,000,000  | 1:1     | 1:500,000    | 1:1     |
| Congressional District  |          | ◄    | 1:10,000,000 | 1:1     | 1:500,000    | 1:1     |
| Census Block Group      |          |      | 1:200,000    | 1:1     | 1:200,000    | 1:1     |
| Block Area Group        |          |      | 1:10,000,000 | 1:1     | _            | _       |
| VTD - P                 |          |      | 1:250,000    | 1:1     | 1:250,000    | 1:1     |

Redraw Map when turning a layer on or off.

| Views Redraw Map Reset                               |
|------------------------------------------------------|
| Suffix:                                              |
| -P=Participant Change                                |
| -C=Census Proposed Boundaries                        |
| -F=Census Final TIGER                                |
|                                                      |
| Current Map Scale: 1:27,245                          |
| Upload Layer                                         |
| Click 'Upload layer' to add a shapefile to this map. |

**Upload Layer**: Select this to add a "local" shapefile to this map. The following text box appears.

| 🛃 RDP – Belknap NH            | - 33 - 33001 - Microsoft Internet Explorer                         | 미쓰 |
|-------------------------------|--------------------------------------------------------------------|----|
| Upload Shapefile<br>(Zipped): | Browse                                                             | X  |
| Layer Name in the<br>Map      |                                                                    |    |
| Upload                        |                                                                    |    |
|                               | ip file with the data files required for your layer (Your zip file |    |
| should include at le          | ast three files: .shp, .shx and .dbf).                             |    |
|                               |                                                                    |    |

- Browse to the local folder of the shapefile to upload.
- Enter a Name for the shapefile layer to upload to the map.
- Select Upload.

**Note:** The file must include three files: .SHP, .SHX and .DBF) to be uploaded and added.

### C. Dataview

Use the **Dataview** link for zooming into a specific layer or viewing a complete list of a certain feature or entity type.

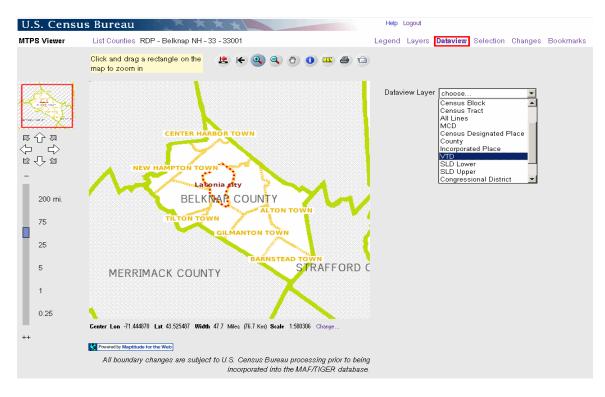

For example, select **VTD** from the **Dataview Layer** in order to see a list of all VTDs in the county.

| Data | view La | yer VTD     | ¥                         | Refresh List | Changes                   |        |
|------|---------|-------------|---------------------------|--------------|---------------------------|--------|
| Sear | ch for  | Colum       | in                        |              |                           |        |
| and  |         | Find        | in 💌                      |              |                           |        |
| Ther | e are 7 | features in | n this layer.             |              |                           |        |
|      | ID el   | hing_type   | NAMELSAD                  | NEW_NAME     | NAME                      | STATE  |
| Q,   | 1       |             | Voting Districts not defi | ined         | Voting Districts not defi | ned 33 |
| Q    | 2       |             | LACONIA WARD 6            |              | LACONIA WARD 6            | 33     |
| Q,   |         |             | LACONIA WARD 3            |              | LACONIA WARD 3            | 33     |
| Q,   | 4       |             | LACONIA WARD 4            |              | LACONIA WARD 4            | 33     |
| Q,   | 5       |             | LACONIA WARD 2            |              | LACONIA WARD 2            | 33     |
| Q,   | 6       |             | LACONIA WARD 5            |              | LACONIA WARD 5            | 33     |
| Q    | 7       |             | LACONIA WARD 1            |              | LACONIA WARD 1            | 33     |

Click the **Zoom** icon to zoom in to the VTD.

The Viewer zooms to and displays the selected VTD. This is useful in reviewing the VTD names and codes.

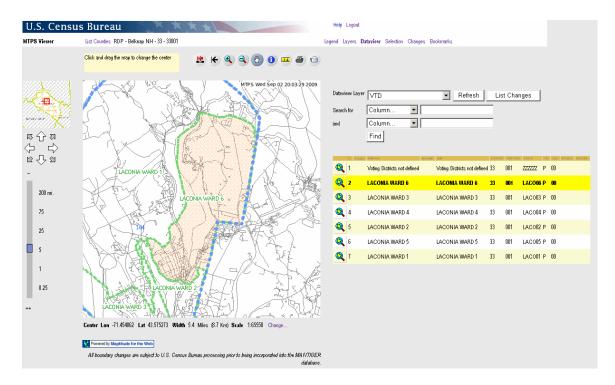

If the layer has a long list of features or entities, it may be helpful to search for a specific one. The user can enter attribute information such as a **SLD Lower** and **NAME**, for example, and select **Find**.

**Note:** The search is case sensitive.

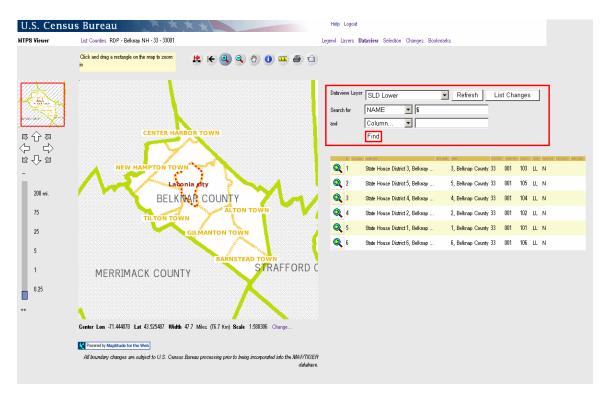

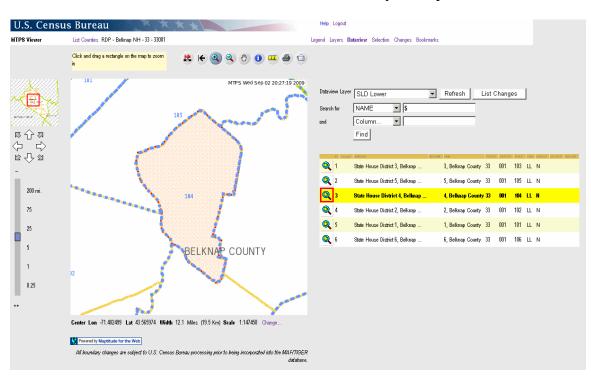

Now select the Zoom icon to zoom in to the searched entity, example SLDST 104.

The Web Viewer zooms and displays the entity of the search.

Note: Once the user has used the **Dataview** link to select a searched entity or feature,

use the **Info** tool **i** to get more information about the entity, as demonstrated for an SLD Lower example below.

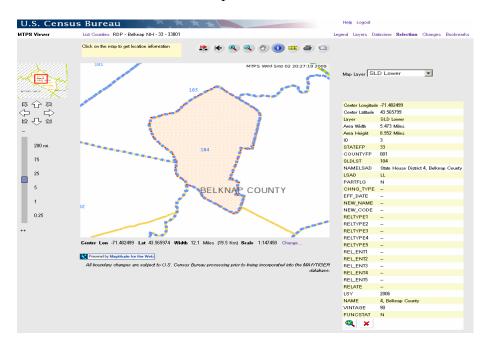

### **D. Selection**

Use the **Selection** link to choose an "active" selection layer and then use the **Info** tool to acquire more details about the entity or feature.

For example, with the **Selection** link engaged, select **VTD** as the **Map Layer**.

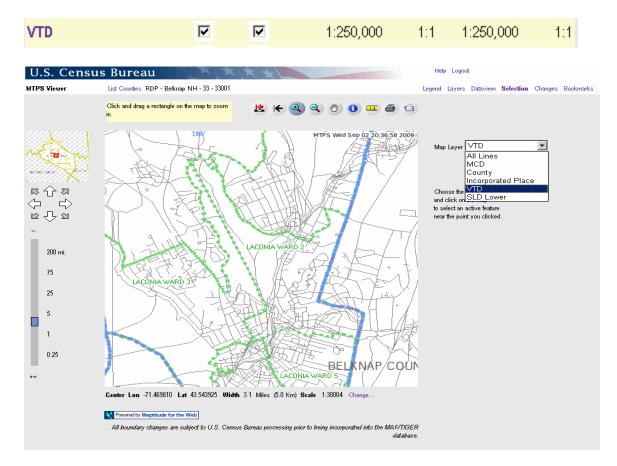

**Note:** Remember that the VTD layer must also be checked.

Select the **Info** icon <sup>1</sup> and place the cursor in the VTD and left-click. The VTD shades and information for that VTD is displayed.

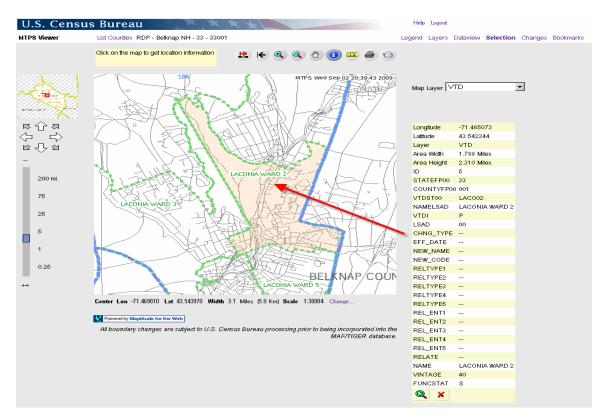

### E. Changes

Select the **Changes** link to view changes by layer. For example, to identify submitted VTDs that have changed boundaries and/or attribute values (Code, Name, LSAD, VTDI) **from Census 2000**, select the **Changes** link and select the respective layer from the **List Changes for Layer** menu.

**Note:** No VTDs display as changes if the participant did not use the MTPS for delineation.

| List Changes | for Layer |  | C       |
|--------------|-----------|--|---------|
| choose 💌     |           |  | 1       |
| choose       |           |  |         |
| VTD - P      |           |  | <br>. 1 |

The Web Viewer returns a menu with the "changed" VTDs that can be selected and zoomed to.

| ID          | chng_type                       | NAMELSAD       | NEW_NAME              | NAME           | VOTING_DIS | STATEFP00 | COUNTYFP00 | VTDST00 | VTDI | LSAD | EFF_DATE |
|-------------|---------------------------------|----------------|-----------------------|----------------|------------|-----------|------------|---------|------|------|----------|
| Q 1         | B - Bound. Corr./Add-To, Remove | LACONIA WARD 1 |                       | LACONIA WARD 1 | LAC001     | 33        | 001        | LAC001  | P    | 00   |          |
| <b>Q</b> 2  | B - Bound. Corr./Add-To, Remove | LACONIA WARD 6 |                       | LACONIA WARD 6 | LACO06     | 33        | 001        | LACO06  | Ρ    | 00   |          |
| <b>Q</b> 3  | B - Bound. Corr./Add-To, Remove | LACONIA WARD 3 |                       | LACONIA WARD 3 | LAC003     | 33        | 001        | LAC003  | Ρ    | 00   |          |
| <b>Q</b> 4  | B - Bound. Corr./Add-To, Remove | LACONIA WARD 2 |                       | LACONIA WARD 2 | LAC002     | 33        | 001        | LACO02  | Ρ    | 00   |          |
| <b>Q</b> 5  | B - Bound. Corr./Add-To, Remove | LACONIA WARD 4 |                       | LACONIA WARD 4 | LAC004     | 33        | 001        | LACO04  | Ρ    | 00   |          |
| <b>Q</b> 6  | B - Bound. Corr./Add-To, Remove | LACONIA WARD 5 |                       | LACONIA WARD 5 | LAC005     | 33        | 001        | LACO05  | Ρ    | 00   |          |
| <b>Q</b> 7  | E - New Entity / Create Area    |                | TOWN OF CENTER HARBOR | 1              |            | 33        | 001        |         | A    |      |          |
| 0           | E - New Entity / Create Area    |                | TOWN OF NEW HAMPTON   |                |            | 33        | 001        |         | A    |      |          |
| <b>Q</b> 9  | E - New Entity / Create Area    |                | TOWN OF MEREDITH      |                |            | 33        | 001        |         | Ρ    |      |          |
| <b>Q</b> 10 | E - New Entity / Create Area    |                | TOWN OF GILFORD       |                |            | 33        | 001        |         | A    |      |          |
| <b>Q</b> 11 | E - New Entity / Create Area    |                | TOWN OF ALTON         |                |            | 33        | 001        |         | A    |      |          |
| <b>Q</b> 12 | E - New Entity / Create Area    |                | TOWN OF BARNSTEAD     |                |            | 33        | 001        |         | A    |      |          |
| <b>Q</b> 13 | E - New Entity / Create Area    |                | Town of Gilmanton     |                |            | 33        | 001        |         | A    |      |          |
| <b>Q</b> 14 | E - New Entity / Create Area    |                | TOWN OF BELMONT       |                |            | 33        | 001        |         | A    |      |          |
| <b>Q</b> 15 | E - New Entity / Create Area    |                | TOWN OF TILTON        |                |            | 33        | 001        |         | A    |      |          |
| <b>Q</b> 16 | E - New Entity / Create Area    |                | TOWN OF SANBORNTON    |                |            | 33        | 001        |         | A    |      |          |

**Note:** See the following table for the description of the change types (chng\_type) for Area and Line Layers.

| Area Layer chng_type Codes | Description             | Operational Update Type          |
|----------------------------|-------------------------|----------------------------------|
| A                          | Addition / Annexation   | Add-To                           |
| в                          | Boundary Correction     | Add-To, Remove-From              |
| с                          | Geographic Corridor     |                                  |
| D                          | Deletion / Deannexation | Remove-From                      |
| E                          | New Entity              | Create Area                      |
| F                          | Geographic Offset       |                                  |
| G                          | Name Change             | Modify Attributes                |
| н                          | Complex Dissolution     | Add-To                           |
| M                          | Merger                  | Add-To                           |
| 0                          | Other                   | Modify Attributes                |
| P                          | New Entity              | Create Area (in current vintage) |
| R                          | Remove Entity           | Delete                           |
| V                          | Code Change             | Modify Attributes                |
| x                          | Entity Deleted          | Delete                           |
| Line Layer chng_type Codes | Description             |                                  |
| AL                         | Add Line                |                                  |
| DL                         | Delete Line             |                                  |
| CA                         | Change Name             |                                  |
| CA                         | Change Code             |                                  |
| SL                         | Split Line              |                                  |
| RL                         | Replace Line            |                                  |

Refer to the **Help** module or contact the RCC for questions on the Web Viewer interface.